# **ArcGIS Spatial Analyst** 扩展模块教程

您可以使用 ArcGIS 中的 ArcGIS Spatial Analyst 扩展模块对数据执行各种空间分析。您 既可以解决诸如"该位置的陡峭程度如何"以及"该位置朝向哪个方向"之类的简单空间 问题,也可以解决类似于"新设施点的最佳位置在哪儿"以及"从 A 到 B 的最低成本路 径是什么"这类更为复杂的空间问题。ArcGIS 提供的一整套功能全面的 Spatial Analyst 工具可用于探究和分析空间数据,并找出空间问题的解决方案。您可在任意 ArcGIS for Desktop 应用程序中从 Spatial Analyst 工具箱或 Python 窗口运行这些工具。也可以创建 自己的自定义工具(模型或脚本),以便同时按顺序运行多个工具。

#### ArcGIS Spatial Analyst 扩展模块快速浏览

### 教程场景

美国佛蒙特州斯托镇经历了人口的大规模增长。人口统计数据显示,该镇的人口增长是由于 很多有子女的家庭为利用周围大量的休闲娱乐设施而纷纷涌入而造成的。为缓解目前所面临 的学校压力,现决定建造一所新学校。作为一名城镇规划师,您分配到的任务是筛选出潜在 的校址。

本教程将向您介绍许多工具的使用方法并为您着手解决具体空间问题打下坚实基础。

假定您在开始本教程之前已安装 ArcGIS for Desktop (Basic、Standard 或 Advanced)和 ArcGIS Spatial Analyst 扩展模块。如果需要有关扩展模块的详细信息,请参阅使用 ArcGIS 中的扩展模块。

所需数据包含在 ArcGIS for Desktop 的 DVD 中。运行 ArcGIS 安装程序后,在其他安装 组件 对话框中选中 ArcGIS 教程数据并进行安装。在 ArcGIS 教程数据安装程序 向导中, 美国佛蒙特州斯托镇经历了人口的大规模增长。人口统计数据显示,该镇的人口增长是由于<br>很多有子女的家庭为利用周围大量的休闲娱乐设施而纷纷涌入而造成的。为缓解目前所面临<br>的学校压力,现决定建造一所新学校。作为一名城镇规划师,您分配到的任务是筛选出潜在<br>的校址。<br>本教程将向您介绍许多工具的使用方法并为您着手解决具体空间问题打下坚实基础。<br><br>权量:<br>权限法:<br>RreGIS Spatial Analyst 扩展模块。如果需要有关扩展模块的详细信息,请 C:\arcgis\ArcTutor\SpatialAnalyst)。本教程中使用的数据集由佛蒙特州提供。教程情景是 虚构的,原始数据已根据教程需要进行了调整。

#### 数据集 描述

Elevation 表示该区域的高程的栅格数据集

Landuse 表示该区域的土地利用类型的栅格数据集

Roads 表示斯托镇道路网的线性要素类

Rec\_sites 表示娱乐场所位置的点要素类

Schools 表示现有学校位置的点要素类

Destination该要素类表示在查找新道路的最佳路径时所使用的目标点

本教程分为 4 个练习,旨在让您能够按照自己的进度深入学习 ArcGIS 中的 Spatial Analyst 功能。

 在练习 1 中,将进行分析准备工作。需要将教程数据复制到本地并创建一个地理数 据库以保存结果。

2 在练习 2 中, 您将了解 Spatial Analyst 工具的位置、创建山体阴影输出以及探究 数据。

3 在练习 3 中,您将创建适宜性地图以帮助您查找新学校的最佳位置。需要派生距离 和坡度数据集、按相同等级将数据集重分类,然后为那些您认为比较重要的数据集赋予 权重并将所有数据集进行合并以查找最适合的位置。然后,您将使用 ArcMap 中的选 择工具定位最佳位置。

4 在练习 4 中, 您将查找另一条道路到达新学校位置的最低成本路径。

您将需要集中花费大约 90 分钟的时间才能完成本教程。您也可以按照顺序一次完成一个 练习,并按照建议保存这段时间内的结果。

### 练习 1:准备分析

复杂程度:初级数据要求:ArcGIS Tutorial Data for Desktop

在本练习中,您将进行分析之前的各种准备工作,首先将教程数据复制到本地,然后创建一 个地理数据库用于保存结果。

### 组织数据

使用 ArcGIS Spatial Analyst 扩展模块工具前,需要先组织您的教程数据。

#### 定位教程数据

步骤:

- 在文件浏览器中导航到教程数据的安装位置,例如,如果您将 ArcGIS 安装到了 C
- 盘, 则转到 C:\arcqis\ArcTutor。
- 右键单击 Spatial Analyst 文件夹并选择复制。
- 浏览至工作目录,例如 C:\ 盘。
- 右键单击 C:\(或其他驱动器)并选择粘贴。

### 启动 **ArcMap**

步骤:

- 通过双击安装在桌面上的快捷方式或单击开始 > 所有程序 > ArcGIS > ArcMap 启 动 ArcMap。
- 
- 单击 ArcMap 启动 窗口中的新建地图(如果尚未高亮显示)。

单击打开按钮

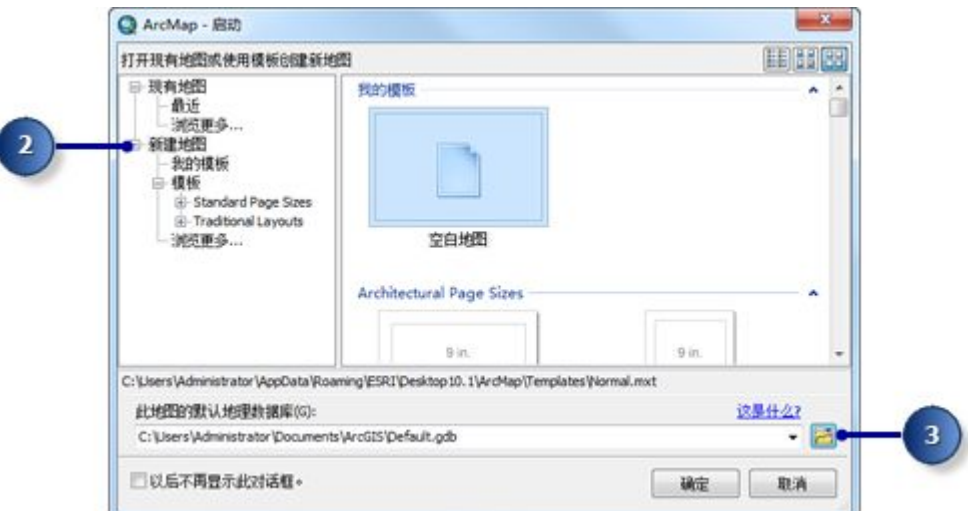

11 单击选择地图的地理数据库 窗口中的连接到文件夹按钮

 浏览至刚刚创建的 Spatial Analyst 文件夹的工作副本并单击。 单击确定。

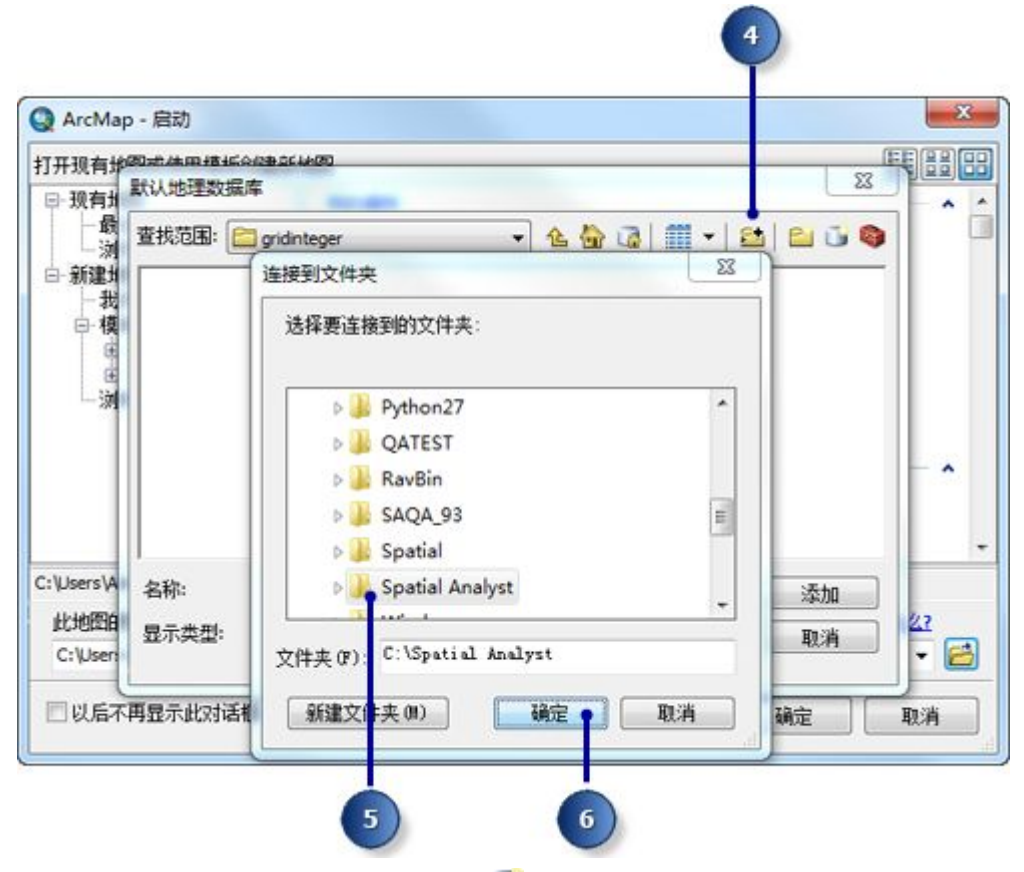

13 单击新建文件地理数据库按钮

 将新文件地理数据库命名为 Scratch。 单击添加。

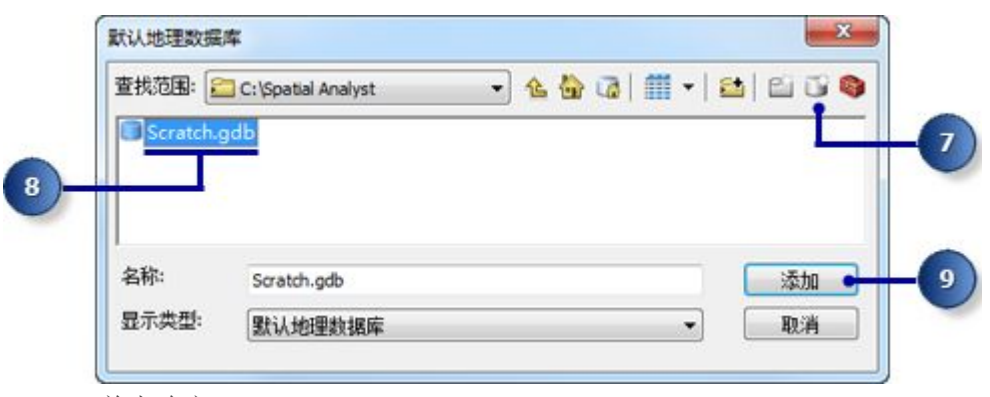

单击确定。

### 设置工作空间

将当前工作空间和临时工作空间均设置为 Scratch.gdb 地理数据库。此练习中的工作流将 从位于 Spatial Analyst 文件夹内并包含了分析数据的 Stowe.gdb 中访问数据;默认情况 下,生成的数据会写入 Scratch.gdb。

步骤:

 $\bullet$ 

单击菜单地理处理 > 环境。

单击工作空间展开与工作空间相关的环境设置。

对于当前工作空间,导航至 Spatial Analyst 文件夹中的 Stowe.gdb。

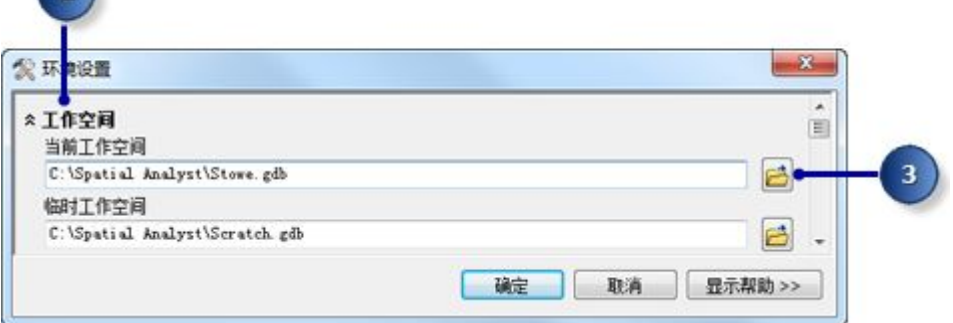

单击添加。

单击确定。

同时,也将临时工作空间设置为 Scratch.gdb 地理数据库。

### 向 **ArcMap** 会话添加数据

步骤:

19 在目录 窗口的顶部,单击切换内容面板按钮 [3], 直到可以看到"目录"树和"内 容"面板。

在"目录"树中,单击 Stowe.gdb。

在"内容"面板中,按住 Shift 键的同时选择所有数据集,然后松开 Shift 键并将数据拖放 到 ArcMap 内容列表中。

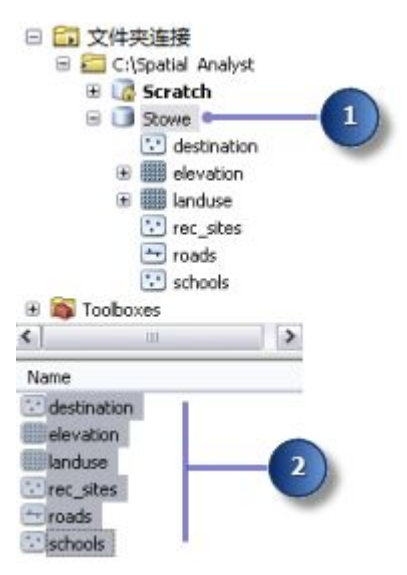

您将在内容列表中看到四个要素类和两个栅格。

### 保存地图文档

步骤:

在标准 工具条上单击保存按钮 园。

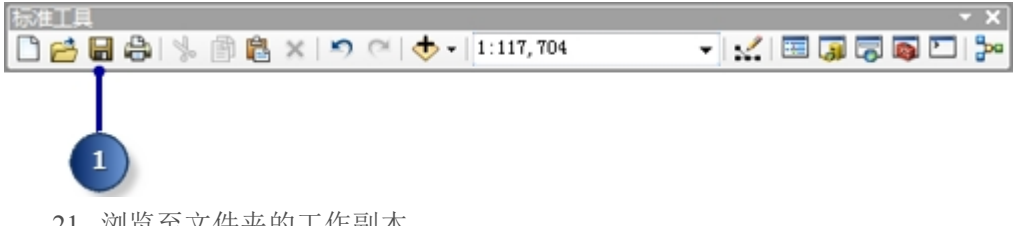

浏览至文件夹的工作副本。

对于文件名,请输入 Site Analysis.mxd。

单击保存。

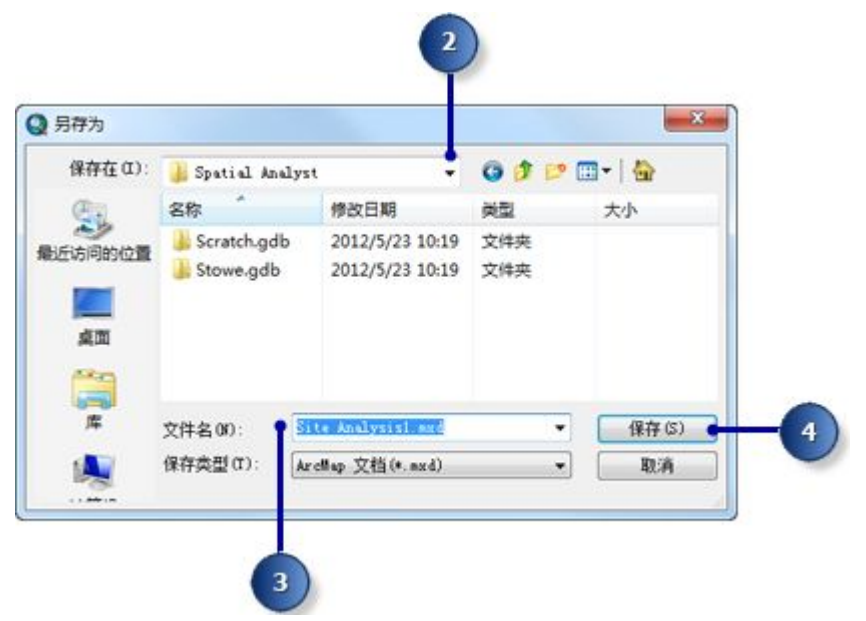

# 练习 2: 访问扩展模块以及探究数据

复杂程度:初级数据要求:ArcGIS Tutorial Data for Desktop

您将了解到如何启用 ArcGIS Spatial Analyst 扩展模块、访问 Spatial Analyst 工具条以及 搜索地理处理工具。您将创建一个山体阴影输出并以透明方式与其他图层一同显示、创建土 地利用图层的直方图以及选择地图上的元素。完成此练习大约需要 15 分钟的时间。

### 检出 **ArcGIS Spatial Analyst** 扩展模块许可

步骤:

单击自定义 > 扩展模块菜单。

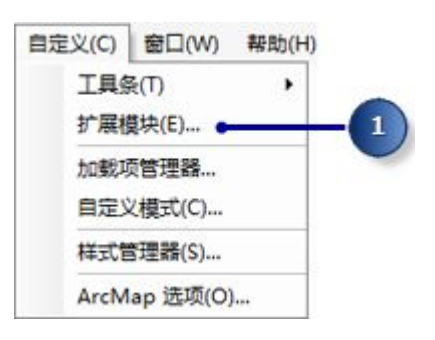

选中 Spatial Analyst 复选框。

单击关闭。

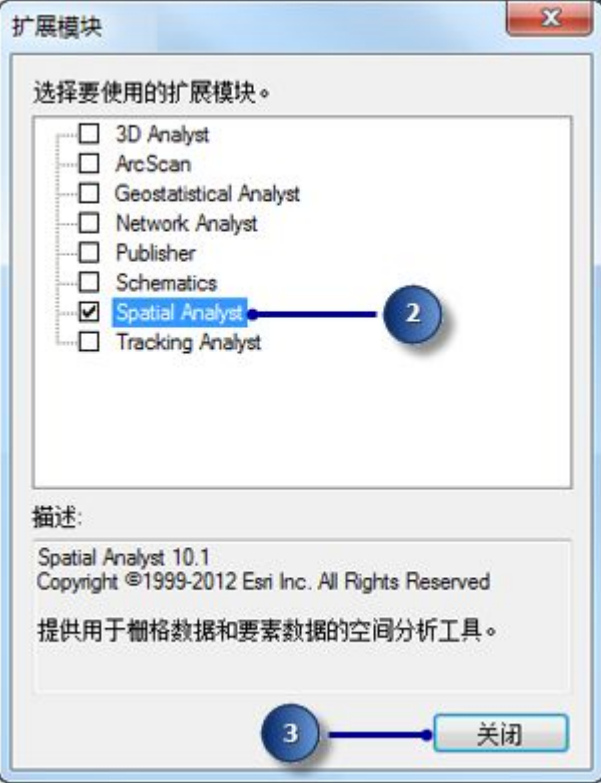

### 添加 **Spatial Analyst** 工具条

Spatial Analyst 工具条上包含一个创建等值线工具 2 和一个直方图按钮

步骤:

单击主菜单上的自定义 > 工具条 > Spatial Analyst。

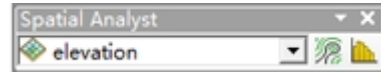

Spatial Analyst 工具条即被添加到 ArcMap 会话中。

### 创建山体阴影

山体阴影是一种晕渲地貌栅格数据,通过使用一个高程栅格数据并按照用户指定的方位角 (照明源的角度方向,以 0 到 360 度之间的度数表示)和高度角(照明源高于地平线的 角度)设置照明源(通常为日光)创建而成。当山体阴影按照在 ArcMap 中设置的透明度 在其他图层下方显示时,其视觉效果会非常明显。下面的练习中,您将运行山体阴影工具, 以便查看并浏览用本练习中后半部分的其他输入数据执行此工具而得到的输出。

#### 步骤:

打开山体阴影工具。

#### $\Box$   $y$   $\ddagger$

下面的各步骤说明了如何使用搜索 窗口定位山体阴影工具。

- 23 单击搜索 5
- 23 单击工具。
- 输入山体阴影。
- 23 单击搜索按钮 3或单击 enter。

浏览用本练习中后半部分的其他输入数据执行此工具而得到的输出。<br>影工具。<br><br>影工具。<br><br><br>33 单击搜索 DD。<br>23 单击搜索按钮 ●或单击 enter。<br>23 从 Spatial Analyst 工具箱而非 3D Analyst 工具箱中单击山体阴影<br>23 从 Spatial Analyst 工具箱而非 3D Analyst 工具箱中单击山体阴影 (Spatial Analyst) 工具。

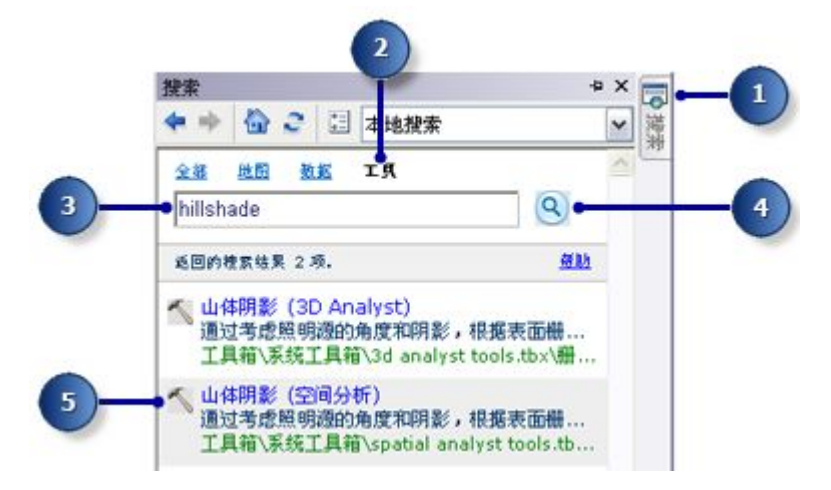

24 从输入栅格的下拉列表中选择 elevation。

保留输出栅格、方位角和高度角参数的默认值。

 接受默认值并取消选中模拟阴影,这样,无论一个像元是否落在其他像元的阴影内, 都会只计算表面的局部照明度。

输入值 0.3048 作为 Z 因子。

此高程数据中的 x,y 值以米为单位,z 值(高程值)以英尺为单位。由于 1 英尺等于 0.3048 米,因此将 z 值乘以因子 0.3048 即可将其转换为米。

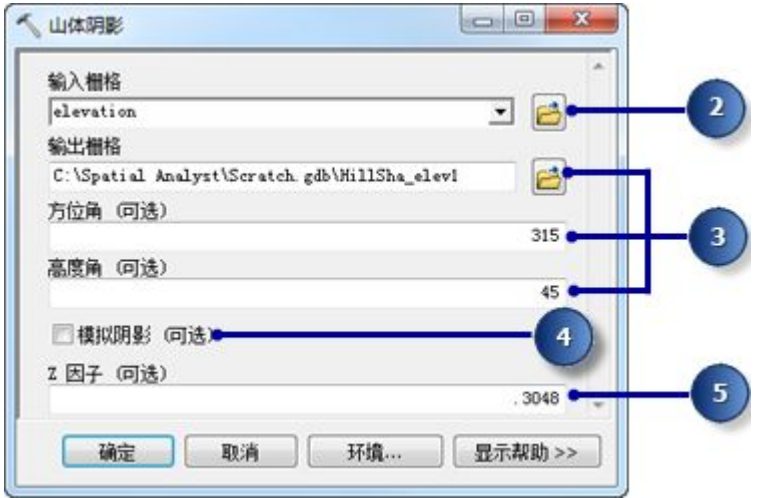

开始行动:

如果 x、y 和 z 值的测量单位都相同(例如,如果它们都以米为单位),则可以接受默认 Z 因子 1, 而无需转换 z 单位。而如果输入表面存储在地理坐标系中(例如, x,y 值使用球 面测量单位,如十进制度或十进制秒),那么设置一个合适的 z 因子对于获得理想的效果至 关重要。此外, z 因子还可用于地形夸大。

单击确定以运行工具。

### 显示和浏览数据

接下来,您将深入了解 ArcMap 的显示功能。您需要更改其中一个图层的符号系统并应用 透明度,以便让创建的山体阴影输出显示在视图中其他图层的下方。

#### 步骤:

在内容列表中,单击山体阴影结果并将其拖动到 landuse 图层下方。

取消选中内容列表中的 elevation 图层。

在内容列表中右键单击 landuse,然后单击属性。

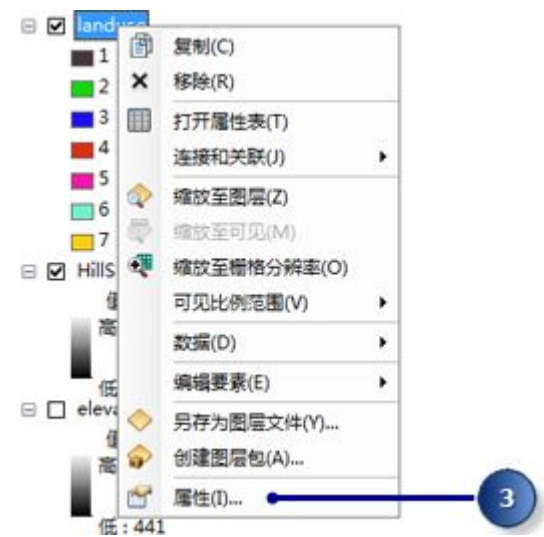

单击符号系统选项卡。

所有的土地利用类别当前通过唯一值渲染器基于值字段采用随机颜色进行绘制。您需要将值 字段设置更改为更有意义的设置并更改符号系统以针对地图上的每种土地利用类型显示更 适合的颜色。

 单击值字段下拉箭头并单击 LANDUSE。这是 landuse 属性表中用于描述各种土 地利用类型的字符串字段。

 双击每个符号,并为每种土地利用类型选择适合的颜色(例如,用橙色表示农业区 Agriculture; 用红色表示建成区 Built up; 用绿色表示森林 Forest; 用蓝色表示水域 Water;用紫色表示湿地 Wetlands)。

单击应用。

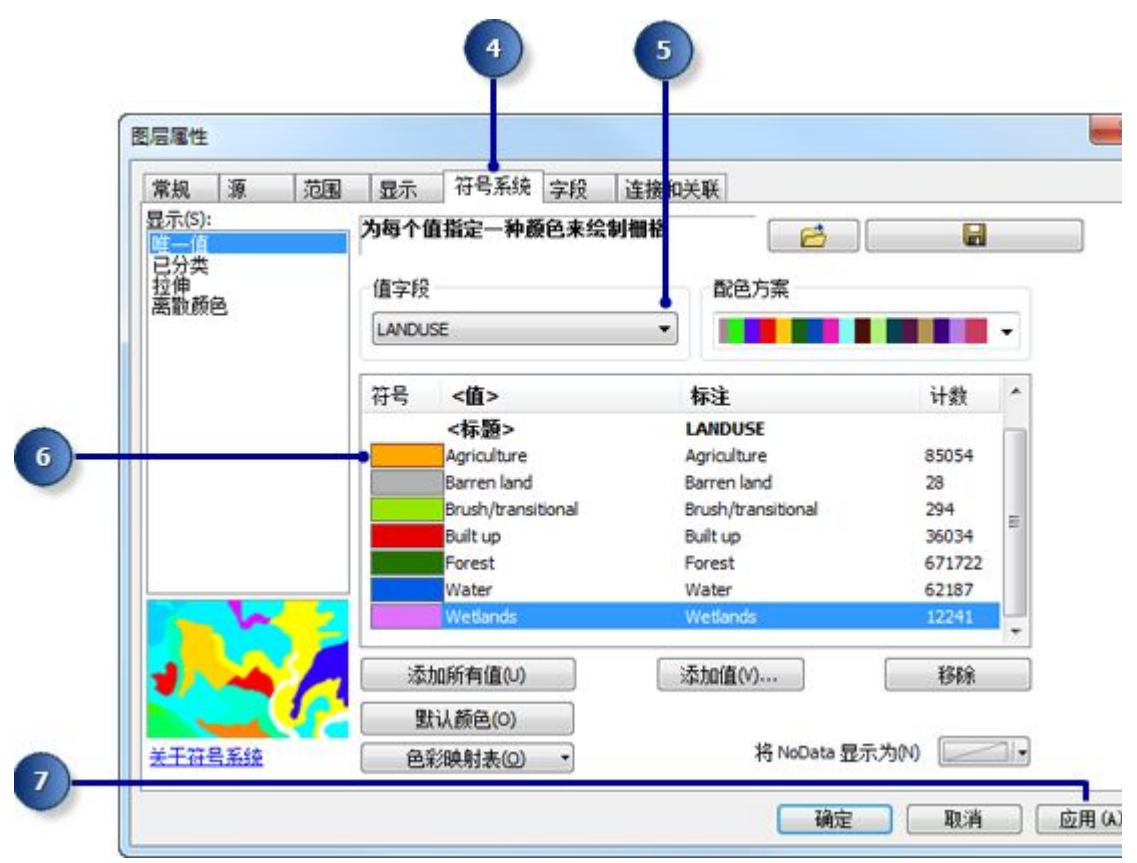

所做的更改将在内容列表和地图显示中反映出来。

单击显示选项卡。

将透明度从 0% 更改为 30%。

单击确定。

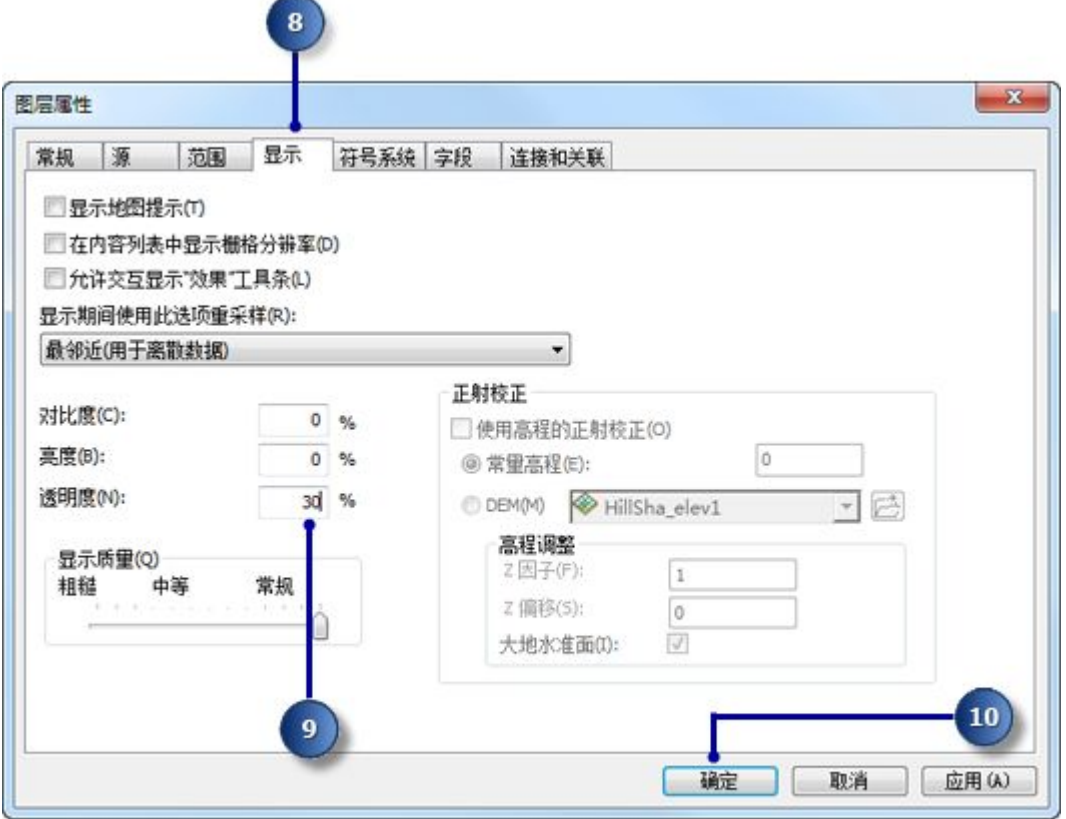

此时可在 landuse 图层下面看到山体阴影图层,地形效果因而变得生动形象。

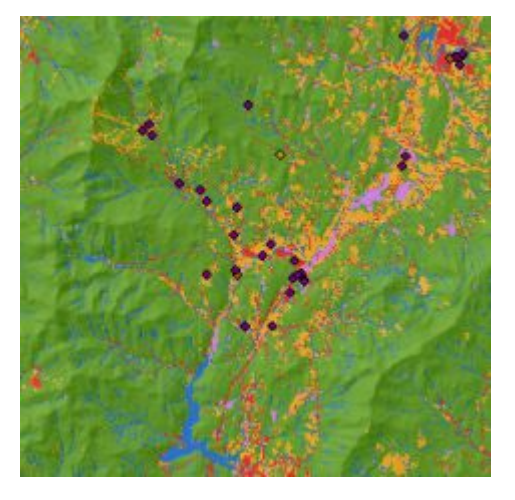

土地利用和山体阴影地图 选择地图上的要素 通过检查属性表您可以了解数据集中每个属性值的像元数。

步骤:

右键单击内容列表中的 landuse 图层,然后单击打开属性表。

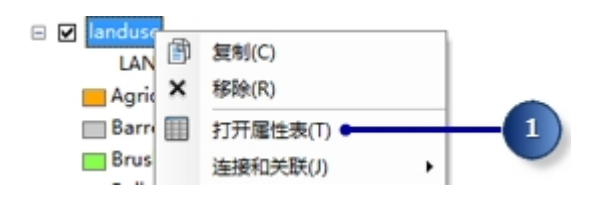

COUNT 字段标识了数据集中各属性值的像元数。请注意,森林(即 Forest,值为 6)的 像元数最多,紧随其后的分别是农业(即 Agriculture,值为 5)和水域(即 Water,值为 2)。 单击表示湿地(即 Wetlands, 值为 7)的行。 所选栅格像元集(即土地利用类型为"湿地"的所有区域)即会在地图上高亮显示出来。

34 单击表 窗口菜单中的取消选择当前选中的所有记录按钮 单击关闭 landuse 图层的属性表和表 窗口。

![](_page_10_Figure_4.jpeg)

### 识别地图上的要素

步骤:

单击基础工具工具条上的识别工具 1,然后单击地图上的任意位置。

![](_page_10_Figure_8.jpeg)

 单击识别对话框中的识别范围下拉箭头,然后单击 <所有图层>。 单击某个 rec\_site 点以识别此位置处的要素。

**三**注:

显示画面不会在该点处进行较大程度的放大;而只会显示要单击的休闲娱乐场所的位置。 关闭识别 窗口。

![](_page_11_Picture_1.jpeg)

### 检查直方图

步骤:

在 SpatialAnalyst 工具条上单击图层下拉箭头并单击 landuse。

单击直方图按钮

![](_page_11_Figure_6.jpeg)

直方图显示每种土地利用类型的像元数。

关闭 landuse 的直方图 窗口。

![](_page_11_Picture_9.jpeg)

### 保存地图文档

在本练习的最后一步,您需要保存对地图文档所做的更改。在下一个练习中,您将会用到此 地图文档。

步骤:

![](_page_12_Picture_4.jpeg)

#### 总结 いっきょう しゅうしょう しんしゅう しんしゅう

在本练习中,您探究了教程数据并学会了如何访问和运行 Spatial Analyst 工具。在下一个 练习中,您将通过将"Spatial Analyst 工具"工具箱中的工具添加到模型构建器来构建模 型,然后运行一系列的工具以定位适合建造新学校的区域。

### 练习 3: 为新学校选址

复杂程度:初级数据要求:ArcGIS Tutorial Data for Desktop

在本练习中,您将通过 ArcGIS Spatial Analyst 扩展模块工具构建一个适宜性模型来为新学 校查找合适的位置。以下内容概述了构建此适宜性模型的步骤。

本练习中的输入数据集为 landuse、elevation、rec\_sites 和 schools。根据这些数据集, 您需要派生出坡度、到娱乐休闲场所的距离以及到现有学校的距离 3 个数据集,然后按照 相同级别(从 1 到 10)对这些派生数据集重分类。您需要根据影响百分比对派生数据集 和 landuse 数据集赋予权重,之后合并这些数据集以生成一个显示新学校适宜位置的地图。 然后,您需要从可选位置中选择新学校的最佳位置。

完成此练习大约需要 45 分钟的时间。开始本练习前,请确保已打开在练习 1 中创建的 Site Analysis 地图文档。

### 创建新工具箱

首先需要创建一个新工具箱来存储在本练习和下一练习中创建的模型。

步骤:

在 Spatial Analyst 文件夹中创建一个新的工具箱,并将此工具箱命名为 Site Analysis Tools。

### 提示:

有关创建工具箱的详细信息,请转至创建自定义工具箱。

### 创建新模型

您需要创建一个模型来执行 Spatial Analyst 任务。在模型构建器中将多个工具串连在一起 即可构建一个模型。模型创建完毕后,您可以轻松地使用参数值、不同的输入数据或反复运 行模型以进行测试并与其他用户共享此模型。要了解有关模型构建器的详细信息,请转至什 么是模型构建器。

在本次练习中,您将创建一个模型来为新学校查找合适的位置。

#### 步骤:

右键单击 Site Analysis Tools 工具箱,然后单击新建 > 模型。

![](_page_13_Figure_17.jpeg)

将打开一个空的模型构建器会话。

### 重命名模型

步骤:

在模型的主菜单上,单击模型 > 模型属性。

![](_page_14_Picture_80.jpeg)

单击常规选项卡。

在名称文本框中输入 FindSchool,在标注文本框中输入 Find location for school。 名称有可能在脚本和 Python 窗口中调用。而标注则是模型本身的显示名称。 选中存储相对路径名(不是绝对路径)复选框。

![](_page_14_Picture_81.jpeg)

选中此框可相对于工具箱的位置设置工具引用的所有源路径;因此,即便模型被移至不同的 目录,仍然能够被成功执行。

### 指定环境设置

对数据执行分析之前,您应对所有相关的环境设置进行设定。有关如何设置环境以及分析环 境之间等级的详细信息,请转至 ArcGIS Spatial Analyst 扩展模块的分析环境。 由于您的环境设置只适用于此模型的各个过程,因此您将为整个模型设定环境设置参数。

步骤:

38 单击环境洗项卡。

展开处理范围,然后选中范围。展开栅格分析,然后选中像元大小。

提示:

当前工作空间和临时工作空间这两项环境设置从地图文档中继承而来,因此已经设置完毕。

单击值。

![](_page_15_Figure_8.jpeg)

 展开处理范围。设置范围,方法是单击下拉箭头,然后选择与图层 elevation 相同。 展开栅格分析。设置像元大小,方法是单击下拉箭头,然后选择与图层 elevation 相同。 elevation 图层的像元大小将被应用于后续的所有栅格输出。elevation 数据集具有最大像元 大小(30 米)。

### $\triangle$ 警告:

将像元值设置为小于最大输入像元大小并不意味着您会在后续的栅格结果中获得更详细的 信息, 您只会获得更多值相同的像元, 而这会影响显示和计算的速度。尽管软件不会阻止这 种情况发生,但设置小于最大输入像元大小的像元值仍被视为错误做法。 在环境设置 窗口中单击确定。

![](_page_16_Picture_80.jpeg)

在模型属性 窗口中单击确定。

在工具条上,单击保存按钮

### 提示:

模型的属性得到更新。在任何时候,如果您想关闭模型并在以后继续执行后续操作,都可在 ArcToolbox 窗口中右键单击模型,然后单击编辑以继续本教程。

### 派生数据集

接下来就可以开始处理专题数据以定位适合新学校的区域。将从高程数据中派生出如下内 **容: 2008年 - 2008年 - 2008年 - 2008年 - 2008年 - 2008年 - 2008年 - 2008年 - 2008年 - 2008年 - 2008年 - 2008年 - 2008年 - 20** 

- 从 elevation 数据集中派生出"坡度"。
- 从 rec sites 数据集中派生出"距娱乐休闲场所的距离"。
- 从 schools 数据集中派生出"距现有学校的距离"。

模型的第一部分如下图所示:

![](_page_17_Figure_0.jpeg)

步骤:

42 将图层 elevation、rec\_sites 和 schools 从内容列表拖至模型中。 单击坡度工具并将其从 Spatial Analyst "表面分析"工具集拖至模型中, 然后将该工具与 elevation 数据对齐。

这样,即会在显示窗口中创建一个引用坡度工具的元素。

43 在"Spatial Analyst Tools"工具箱下的"距离分析"工具集中找到欧氏距离工具。 单击欧氏距离工具并将其拖至模型中,然后将该工具与 rec\_sites 对齐。

重复上一步骤,将欧氏距离工具与 schools 对齐。

请注意,每次向模型添加同一工具时,在工具元素的名称后边都会附加一个数字。当第二次 向模型添加欧氏距离时,标注中工具名称的后边会附带 (2)。如果需要,您可以更改这些标 注,但本示例中没有必要进行此操作。

![](_page_18_Figure_1.jpeg)

44 单击添加连接工具 。

45 使用添加连接工具将 elevation 数据集与坡度工具相连接。要执行此操作,请单击 elevation,然后单击坡度工具。

重复上一步骤,这次需要将 rec\_sites 连接到欧氏距离工具, 而将 schools 连接到欧氏距 离 (2) 工具。

**三**注:

处理过程(包括输入数据、工具和输出数据元素)现已使用单色进行填充,表示该过程已准 备就绪,可以运行。如果现在运行模型,将使用各工具的默认参数运行。

46 在模型工具条上,单击选择工具 , 因为您不再需要添加连接工具。

47 单击自动布局按钮 – 第 然后单击全图按钮 – 第 将当前图示属性应用于元素并将元 素放置在显示窗口内。

在工具条上,单击保存按钮

![](_page_18_Picture_10.jpeg)

### 从 **elevation** 派生坡度

由于该区域多为山地地形,因此您需要寻找地形相对平坦的区域来建造学校,这就需要将坡 度列入考虑范围之内。

步骤:

右键单击坡度工具,然后单击打开,或者双击坡度工具。

![](_page_19_Picture_1.jpeg)

保留输入栅格和输出测量单位的默认值。

接受输出栅格参数值的默认位置, 输入 slope out 作为名称。

设置一个有意义的输出名称 (slope\_out) 有助于在练习 3 的后半部分中定位该数据。

 对于 Z 因子,请输入 0.3048 以将 Z 值转换为与 x,y 单位相同的测量单位(从英 尺转换为米)。

单击确定。

![](_page_19_Picture_137.jpeg)

 右键单击坡度工具的输出变量,然后单击重命名。 输入 Slope Output, 然后单击确定。

![](_page_19_Figure_9.jpeg)

### $\Delta$ 警告:

重命名元素的标注不会改变磁盘中的输出名称。只是会向内容列表中添加一个名为"输出的 坡度"的图层,不过该图层仍引用磁盘上称为 Slope out 的数据。

### 派生距娱乐休闲场所的距离

要查找紧邻娱乐休闲场所的位置,您必须先计算到娱乐休闲场所的"欧氏"(直线)距离。

步骤:

将鼠标悬停在与 rec\_sites 连接的欧氏距离工具上。您可以轻松查看为此工具设置的所有默 认参数。无需调整其中任何一个参数。

![](_page_20_Picture_2.jpeg)

您接受了最大距离的默认值,因而将该参数留空。因此,会将输出栅格的边用作最大距离。 从先前针对高程数据的输出像元大小设定的环境设置中获取输出像元大小。在本练习中,不 需要输出方向栅格数据。

将欧氏距离工具的输出变量重命名为距娱乐场所的距离。

### 派生距学校的距离

要查找远离现有学校的位置, 您必须先计算到学校的"欧氏"(直线)距离。

步骤:

 将鼠标悬停在与 schools 连接的欧氏距离 (2) 工具上。您可以轻松查看为此工具设 置的所有默认参数。无需调整其中任何一个参数。

将欧氏距离 (2) 工具的输出变量重命名为距学校的距离。

### 运行模型以派生数据集

步骤:

右键单击各输出变量(输出的坡度、距娱乐场所的距离和距学校的距离),然后单击添加至 显示。

![](_page_20_Figure_13.jpeg)

在启用添加至显示属性的情况下,每次运行模型时都会向视图中添加变量所引用的数据。

在模型工具条上单击运行按钮 以在模型中执行这三个工具 - 坡度、欧氏距离和欧氏距 离 (2)。

请注意,当工具运行时,在进度对话框中会显示其进度,并以红色高亮显示正在引用该工具 的工具。当工具完成运行时,工具及其输出会变暗,表示已在磁盘上创建了输出。 如果当前进度对话框可见,则选中成功完成时关闭此对话框复选框,然后单击关闭。

![](_page_21_Figure_1.jpeg)

检查添加到 ArcMap 显示中的图层。

对于"输出的坡度"图层,在输出图层中会以红色显示较为陡峭的坡度,以绿色显示相对平 缓的坡度。对于"距娱乐场所的距离"图层,随着距娱乐休闲场所越来越远,距离会随之增 加。而对于"距学校的距离"图层,随着距学校越来越远,距离会随之增加。

![](_page_21_Picture_4.jpeg)

坡度输出地图 距娱乐休闲场所的距离的地图 距学校的距离的地图

### 对数据集进行重分类

构建适宜性模型时,第一步是派生数据集(如坡度)。接下来,对于每个输入条件(如坡度、 土地利用类型、距娱乐休闲场所的距离和距学校的距离),研究区域内都有一个像元包含对 应的值。您需要对这些派生数据集进行合并,以创建一幅适宜性地图,从而在其中标识出新 学校的可能位置。然而,由于这些数据集的格式各不相同,无法直接对它们进行合并(例如, 将坡度等于 15 度的像元值与土地利用等于 7 (森林) 的像元值进行合并), 也无法获得有 意义的答案来与其他位置进行对比。要合并这些数据集,首先需要将其设置为统一的度量级, 如 1 到 10。这种统一的度量级用于确定特定位置(各像元)对于建造新学校的适合程度。 值越高表示该位置越适合建学校。

通过加权叠加工具,您可以对各数据集的值进行加权,然后合并这些值。但"加权叠加"工 具的输入必须包含离散整型值。土地利用数据已被归为离散值一类;例如,森林对应的值为 7,因此您可以直接将此数据集添加到加权叠加工具中,并为每个像元分配一个 1 到 10 范 围内的度量级(将在教程的稍后部分执行此操作)。在先前步骤中派生出的数据集的值都是 浮点型连续数据集(归为范围一类),所以您必须先对这些值进行重分类,以便各个值范围 都能分配到一个离散整型值。如果您记得值所对应的范围,则指定给各范围的值可以是任意

数字。这是因为您可以在加权叠加工具中对这些值进行加权(对派生的数据集进行重分类后 的下一步操作)。然而,在重分类时对派生数据集的像元值进行加权更为简单。在加权叠加 工具中,您可以接受默认值并使用输入值作为级别值。

您需要将各派生数据集重分类为统一的度量级,为每个范围指定一个介于 1 到 10 之间的 离散整型值。各数据集中较适宜建立学校的属性将被分配较高的值。

此部分模型如下图所示:

![](_page_22_Figure_4.jpeg)

步骤:

55 在"Spatial Analyst Tools"工具箱的"重分类"工具集中找到重分类工具。单击重 分类工具并将其拖至模型构建器中,使其与输出的坡度对齐。然后再添加两个重分类工 具,使它们分别与距娱乐场所的距离和距学校的距离对齐。

单击添加连接工具。」。使用连接工具进行连接:

- 将输出的坡度连接到重分类工具
- 将距娱乐场所的距离连接到重分类 (2) 工具
- 将距学校的距离连接到重分类 (3) 工具
- 56 单击模型工具条上的选择工具
- 57 单击自动布局按钮 8. 然后单击全图按钮 8.

#### 重分类坡度

通常情况下,在相对平坦的地表上选定新校址更为合理。基于此条件,您需要对坡度输出进 行重分类,从而按照相等的间隔对值进行划分。为最适宜的坡度(角度最小的坡度)范围指

定值 10,为最不适宜的坡度(角度最陡的坡度)范围指定值 1,中间的值则进行线性排列。

步骤:

打开连接到输出的坡度变量的重分类工具。

接受重分类字段参数的默认值,以便使用 Value 字段。

单击分类。

![](_page_23_Figure_6.jpeg)

单击方法下拉箭头,然后单击相等间隔。

单击类别下拉箭头,然后单击 10。

单击确定。

![](_page_23_Figure_10.jpeg)

单击对新值取反。

对值取反会将较高的新值应用于表示坡度较平缓的值,因为这些区域更适合工程建筑。

 接受输出栅格参数的默认值。 单击确定。

![](_page_24_Picture_98.jpeg)

将重分类工具中的输出变量重命名为 Reclassed slope。

### 重分类到娱乐休闲场所的距离

学校位置应尽可能靠近休闲娱乐休闲设施。您需要对"到娱乐休闲场所的距离"的输出值进 行重分类,为表示距娱乐休闲场所最近的区域(最适合的位置)的值范围指定数字 10,为 表示远离娱乐休闲场所的区域(最不适合的位置)的值范围指定数字 1,中间的值则进行 线性排列。

步骤:

打开连接到距娱乐场所的距离变量的重分类工具。

接受重分类字段参数的默认值,以便使用 Value 字段。

单击分类。

将方法设置为相等间隔,并将分类编号设置为 10。

单击确定。

单击对新值取反。

单击对新值取反,以使靠近娱乐休闲设施的位置能分配到较高的新值,因为这些区域更适合 建学校。

 接受输出栅格参数的默认路径和名称。 单击确定。

![](_page_25_Picture_111.jpeg)

将重分类 (2) 工具的输出变量重命名为重分类的到娱乐场所的距离。 提示:

要调整输出变量元素重分类的到娱乐场所的距离的大小,请单击元素并将鼠标指针移动到元 素周围的某个蓝色控点上,然后单击并拖动以调整元素的大小,使得所有文本都可见。

### 重分类到学校的距离

有必要使新建学校远离现有学校以避免位于这些学校的招生区范围内。为此,您需要对"距 学校的距离"图层进行重分类,为离现有学校最远的区域(最适合的位置)指定值 10, 为 靠近现有学校的区域(最不适合的位置)指定值 1,中间的值则进行线性排列。通过此操 作,您可以确定紧邻现有学校以及远离现有学校的区域。

步骤:

打开重分类 (3) 工具。

接受重分类字段参数的默认值,以便使用 Value 字段。

单击分类。

将方法设置为相等间隔,并将分类编号设置为 10。

单击确定。

要使新校址远离现有学校,因此您需要为表示较远位置的值范围指定较大数值,因为这些位 置是建立学校的最理想位置。由于默认情况下会为旧值的较高范围(离现有学校较远的位置) 分配较高的新值(更合适的位置),因此此处您不必更改任何值。

 接受输出栅格参数的默认值。 单击确定。

![](_page_26_Picture_101.jpeg)

将重分类 (3) 工具的输出变量重命名为重分类的到学校的距离。

### 执行重分类

步骤:

 右键单击各变量输出 - 重分类的坡度、重分类的到娱乐场所的距离和重分类的到学 校的距离,然后单击添加至显示。

77 单击运行按钮 ▶ 执行模型中的三个重分类工具。

78 在工具条上,单击保存按钮 ■。

检查添加到 ArcMap 显示中的图层。

![](_page_26_Picture_9.jpeg)

坡度重分类的结果 分类结果

分类结果 到学校的距离的重分类结果 图例

具有较高值的位置(即梯度坡度平缓、紧邻娱乐休闲场所和远离现有学校的位置)比具有较 低值的位置(即坡度较陡、远离娱乐休闲场所和紧邻现有学校的位置)更适合建立新学校。

### 为数据集设置权重和合并数据集

接下来可以将重分类的数据集和土地利用数据集进行合并以查找最适合的位置。用于表示坡 度、到娱乐休闲场所的距离和到学校距离的重分类数据集的所有值已使用统一的度量级进行

了重分类(较适合的像元具有较高的值)。土地利用数据集仍为原始格式,因为您可以将此 数据集的像元值作为加权叠加过程的一部分进行加权。表示水域和湿地的区域的值将受限。 您还需要将小于 4 的坡度值(由于坡度太陡,因此最不适合)标记为受限,以便排除这些 值。如果所有数据集同等重要,则只需合并这些数据集,并赋予各数据集相同大小的影响即 可;然而,在前文中我们已经了解到,在紧邻休闲娱乐设施并远离其他学校的位置处建立学 校更为合适。因此您需要对所有的输入进行加权以便为各输入分配影响百分比。特定输入的 百分比越高,则它在适宜性模型中的影响力也就越大。

您需要为输入分配以下影响百分比:

重分类的到娱乐休闲场所的距离:50% 重分类的到学校的距离:25% 重分类的坡度:13% 土地利用: 12%

![](_page_27_Figure_4.jpeg)

此部分模型如下图所示:

#### 步骤:

79 单击加权叠加工具(位于 Spatial Analyst 工具箱的"叠加分析"工具集中)并将其 拖至模型构建器中。

### 加权叠加

步骤:

打开加权叠加工具。

在起始、终止和增量文本框中分别输入 1、10 和 1。

默认评估级别为 1 至 9(以 1 为增量)。重分类数据集时使用了范围为 1 至 10 的级别, 因此在向加权叠加工具添加输入栅格之前,您需要将评估级别范围设置为从 1 至 10(以 1 为增量)。这表示您在添加输入数据集后将不必更新级别值。

单击应用。

![](_page_28_Figure_1.jpeg)

#### 向加权叠加工具添加重分类的坡度。

80 单击添加栅格行按钮

 对于输入栅格,从下拉列表中选择重分类的坡度,并将输入字段保留为 Value。

单击确定。

![](_page_28_Picture_115.jpeg)

栅格即被添加到加权叠加表中。字段列将显示重分类坡度的数据值。级别值列仿照字段列, 因为评估级别已被设置为包含各输入栅格中的值范围。此时您可以修改各分类的级别值,但 在重分类时,该输入的值已进行正确加权。

81 对各重分类数据集(包括"到娱乐休闲场所的距离的重分类结果"和"到学校的距 离的重分类结果")重复上一步骤。

 对于"坡度的重分类结果"输入,单击级别值列中值为 1 的像元。 单击下拉箭头进行滚动,然后单击 Restricted。

![](_page_28_Picture_116.jpeg)

一般情况下,不会在坡度大于大约 33% 的位置处建造学校,即使其他所有条件都很理想。 您需要限制 1 至 3 范围内的值,因为这些值表示 33.431043 到 47.758633(最大坡度) 的坡度。

**出**开始行动:

如果将级别值设置为 Restricted,则为加权叠加输出结果中的像元分配的值将为评估级别的 最小值减去 1(本练习中为零)。如果加权叠加工具的任何输入均不包含 NoData 像元,则 您可以使用 NoData 作为级别值来排除某些值。然而,如果任何输入中包含 NoData 像元, 则最可靠的做法是使用 Restricted。加权叠加工具的结果可能包含 NoData 像元,这些像 元来自一个或多个输入(输入中包含的 NoData 数与结果中包含的 NoData 数相同)和特 意排除的受限区域。请勿混淆 NoData 值和"Restricted"值。它们各自具有特定的用途。 某些 NoData 区域(不知道该区域的值)实际上可能却是适宜的区域。如果使用 NoData 排 除某些像元值,并且在一或多个输入中都存在 NoData,您将无法确定 NoData 像元是表 示此区域在使用中受限还是在此位置没有可用的输入数据。

将级别值 2 和 3 设置为 Restricted。

添加 landuse 图层, 同时将输入字段设置为 LANDUSE。单击确定。

现在您需要对 landuse 图层的级别值进行加权,以使这些值能够与其他输入进行比较。较 低值表示特定土地利用类型不太适于进行建筑活动。水域和湿地的级别值将被设置为 "Restricted",因为在这些类型的区域无法建立学校,因此应将其排除。

将 landuse 图层的默认级别值更改为以下值:

灌木丛/过渡带 (Brush/transitional) - 5

荒地 (Barren land) - 10

建筑区 (Built up) - 3

农业用地 (Agriculture) - 9

森林 (Forest) - 4

 将表示 Water 和 Wetlands 的级别值设置为 Restricted。 在加权叠加表中折叠各栅格。

![](_page_29_Picture_270.jpeg)

现在您需要基于各栅格在最终适宜性地图中的重要性(或权重)程度为各栅格分配影响百分 比。

在 %影响列中,输入各输入栅格的百分比: 重分类的到学校的距离为 25 重分类的到娱乐休闲场所的距离为 50 重分类的坡度为 13 土地利用为 12

![](_page_29_Picture_271.jpeg)

提示:

将鼠标指针移动到输入栅格的名称上方可查看完整名称。

- 接受输出栅格参数的默认值。
- 单击确定。

### 执行加权叠加

步骤:

- 87 单击自动布局按钮 87 单击合数据
- 将加权叠加工具的输出变量重命名为适宜地区,然后单击确定。
- 右键单击适宜区域变量,然后单击添加至显示。
- 运行加权叠加工具。
- 91 在工具条上,单击保存按钮

检查添加到 ArcMap 显示中的图层。位置的值较高,表示地点越适合,即这些区域的土地 利用类型适合、坡度较平缓、紧邻娱乐休闲设施且远离现有学校。请注意,标记为受限区域 的值为零。

![](_page_30_Picture_13.jpeg)

适宜区域地图

### 选择最佳位置

在图层上,每个像素都包含一个表示位置对于建立新学校的适宜度的值。值为 9 的像素是 最适合的位置,而值为 0 的像素则不适合。因此,新学校的最佳位置应选在值为 9 的区 域。选择最佳位置时要考虑的另一条件是适宜面积的大小。若干个值为 9 且相互连接的像 素所构成的区域即适宜位置。

此部分模型如下图所示:

![](_page_30_Figure_18.jpeg)

#### 使用条件函数工具提取最佳位置

您需要使用条件函数工具中的条件表达式来提取唯一最佳位置。目前已经确定只有适宜性值 为 9 (suit areas 输出的最高值)的位置才被视为最佳地点。在条件表达式中, 值为 9 的 所有区域都将保留其原始值 (9)。值小于 9 的区域将被更改为 NoData。

步骤:

- 单击条件函数工具(位于"条件分析"工具集中)并将其拖动至模型构建器中。
- 打开条件函数工具。
- 单击输入条件栅格数据值下拉箭头,然后单击适宜区域变量。
- 输入条件 Value = 9 作为表达式参数的值。

单击输入条件为真时所取的栅格数据或常量值下拉箭头,然后单击适宜区域变量。

如果输入条件为真,则"输入条件为真时所取的栅格数据或常量值"的像元值将被应用于输 出栅格像元。

将输入条件为假时所取的栅格数据或常量值参数值留空。

将输入条件为假时所取的栅格数据或常量值参数留空会应用默认值。默认情况下,如果输入 条件栅格数据中的任何值都不满足输入的条件,则在输出栅格中将为其分配 NoData。

接受输出栅格参数的默认值。

![](_page_31_Picture_170.jpeg)

97 单击自动布局按钮 ■■,然后单击全图按钮 ■。

将条件函数工具的输出变量重命名为最佳区域,然后单击确定。

右键单击最佳区域,然后单击添加至显示。

运行条件函数工具。

检查添加到 ArcMap 显示中的图层。这些即新学校的最佳候选位置。其中存在多个表示最 佳位置的单一像元。30 米的像元对于学校位置而言太小。您需要通过使用众数滤波工具来 对结果进行筛选,从而移除这些小区域。

#### 使用众数滤波工具提炼最佳区域

步骤:

101 单击众数滤波工具(位于"Spatial Analyst Tools"工具箱的"栅格综合"工具集 中),并将其添加到模型构建器中。

- 打开众数滤波工具。
- 单击输入栅格下拉箭头,然后选择最佳区域变量。
- 接受输出栅格参数的默认值。

单击要使用的相邻点数下拉箭头,然后单击 EIGHT。

此选项指定了在滤波器核中使用的相邻像元的数。过滤器内核将是距当前像元最近的八个相

邻像元(3 × 3 像元窗口)。

接受默认值以将 MAJORITY 用作替换阈值。

将 MAJORITY 用作替换阈值表示八个连接像元中的五个必须具有相同值才能保留当前像 元的值。

单击确定。

![](_page_32_Picture_144.jpeg)

将众数滤波工具的输出变量重命名为过滤后的最佳区域。

右键单击过滤后的最佳区域,然后单击添加至显示。

运行众数滤波工具。

108 在工具条上,单击保存按钮 日 并关闭模型。

检查添加到 ArcMap 显示中的图层。对比"过滤后的最佳区域"图层和"最佳区域"图层。 许多被认为面积过小的最佳区域已被删除。

 $\blacksquare$ 注:

如果需要删除由多个像元构成的区域,请使用同样位于栅格综合工具集中的 Nibble 工具。

![](_page_32_Picture_13.jpeg)

通过条件函数工具获得的最佳区域的地图 通过众数滤波工具获得的最佳区域的地图

![](_page_32_Picture_15.jpeg)

### 确定最终位置

您已经为建立新学校查找到了一些最佳位置。"过滤后的最佳区域"图层中的所有位置都适 宜建立学校。本练习的最后一步就是在可选位置中找出最佳位置。roads 图层显示了斯托镇 的所有道路。通过使用 roads 图层来检查"过滤后的最佳区域"图层, 您会发现某些适于 建立学校的区域与镇内的道路存在一定的距离。首先您需要通过找出与道路相交的适宜位置 来排除这些区域。然后基于面积确定最佳位置。最佳学校位置的面积应大于 10 英亩或 40,469 平方米。

首先您需要将"过滤后的最佳区域"栅格转换为地理数据库中的要素类,以便可以使用生成

的面积字段。使用按位置选择图层工具来选择与道路相交的要素。然后,使用按属性选择图 层来基于面积从可选位置中确定最佳位置。最终,将根据所选内容创建新要素类,以便在下 一练习中使用。

### 栅格转面

步骤:

109 打开"转换工具"工具箱的"由栅格转出"工具集中的栅格转面工具。

单击输入栅格下拉箭头,然后单击过滤后的最佳区域栅格图层。

将字段参数的默认值保留为 VALUE。

112 接受输出面要素参数的默认路径,将名称更改为 opt\_area。

 保留简化面的默认选中状态。在将栅格转换为面时,将简化面以弱化阶梯式效果。 单击确定。

![](_page_33_Picture_109.jpeg)

### 按位置选择

步骤:

在内容列表中保留 landuse、elevation、hillshd、destination、roads、rec\_sites、schools、 输出的坡度和 opt area 图层。在内容列表中,右键单击要移除的图层,然后单击移除。按 住 SHIFT 键选择多个图层。ArcMap 内容列表如下图所示。

![](_page_34_Picture_1.jpeg)

114 打开"数据管理"工具箱的"图层和表视图"工具集中的按位置选择图层工具。 115 对于输入要素图层,从下拉列表中选择 opt area。 对于关系参数,接受默认值相交。

单击选择要素下拉箭头,然后单击 Roads 图层。

118 接受选择类型参数的默认值 NEW SELECTION。

单击确定。

![](_page_34_Picture_110.jpeg)

将在显示中选择所有与道路相交的要素。

### 按属性选择图层

步骤:

119打开"数据管理"工具箱的"图层和表视图"工具集中的按属性选择图层工具。 120 对于图层名称或表视图, 从下拉列表中选择 opt area。 对于选择类型参数,选择 SUBSET\_SELECTION。

![](_page_35_Picture_110.jpeg)

双击字段列表中的 Shape\_Area 字段将其输入到表达式文本框中。

123 单击大于或等于按钮 >=。

输入 40469。

单击确定,然后再次单击确定。

![](_page_35_Picture_111.jpeg)

其中存在一个要素满足等于或大于 10 英亩(40,469 平方米)的条件。

### 复制要素工具

步骤:

125 打开"数据管理"工具箱的"要素"数据集中的复制要素工具。 126 单击输入要素下拉箭头,然后单击 opt\_area 图层。 单 击 输 出 要 素 类 参 数 旁 边 的 浏 览 按 钮 , 然 后 导 航 至 C:\Spatial Analyst\Stowe.gdb。这会将最终结果存储在 Stowe.gdb 而非 Scratch.gdb 中。 128 输入 final\_site 作为输出要素类的名称, 然后单击保存。

单击确定运行工具。

![](_page_36_Picture_35.jpeg)

右键单击内容列表中的 opt\_area, 然后单击移除。

final\_site 图层显示了新学校最佳地点的位置。

![](_page_36_Figure_4.jpeg)

129 在标准 工具条上,单击保存按钮 日。